# TECHNICAL BULLETIN LTB00911NAS1 25 APR 2016

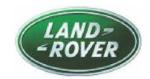

© Jaguar Land Rover North America, LLC

NOTE: The information in Technical Bulletins is intended for use by trained, professional Technicians with the knowledge, tools, and equipment required to do the job properly and safely. It informs these Technicians of conditions that may occur on some vehicles, or provides information that could assist in proper vehicle service. The procedures should not be performed by 'do-it-yourselfers'. If you are not a Retailer, do not assume that a condition described affects your vehicle. Contact an authorized Land Rover service facility to determine whether this bulletin applies to a specific vehicle.

## **SECTION: 205-00**

Active Driveline - DTC Diagnostics

## **AFFECTED VEHICLE RANGE:**

Discovery Sport (LC)

Model Year: 2015-2016

**VIN:** 500429-577881 **With:** Active Driveline

Assembly

Plant: Halewood

Range Rover Evoque (LV)

Model Year: 2014-2016

VIN: 792089-112703 With: Active Driveline

Assembly

Plant: Halewood

# **MARKETS:**

NAS

#### **CONDITION SUMMARY:**

**Situation:** On vehicles fitted with Active Driveline, the message 'two wheel drive only fault - traction reduced' may be displayed on the Instrument Cluster. Diagnostic Trouble Codes (DTC) P0745-92, P0942-92, P0C06-00, P18A5-64, U0001-82, U0001-83, U0001-87, U00037-81, U00037-82, U00037-83, U00037-87, and U3000-49 may be stored in the All Wheel Drive Control Module (AWDCM)

**Cause:** There are various root causes which can restrict the operation of the Active Driveline and cause these DTCs to be stored.

Action: Should a customer express this concern, follow the Service Instruction below.

### PARTS:

No Parts Required

#### TOOLS:

NOTE: This Active Bulletin will display a functional programming shortcut if accessed within a diagnostic session.

Jaguar Land Rover-approved diagnostic tool with latest DVD and Calibration File

Jaguar Land Rover-approved Midtronics battery power supply

#### **WARRANTY:**

NOTE: Use DDW to check for Recall, Service Action, or Update Prior to Sale notice eligibility requiring an All Wheel Drive Control Module (AWDCM) software update. If eligible, perform and claim the update as per that program.

NOTE: The All Wheel Drive Control Module (AWDCM) may also be referred to as Rear Differential

#### Control Module (RDCM).

NOTE: Repair procedures are under constant review, and therefore times are subject to change; those quoted here must be taken as guidance only. Always refer to TOPIx to obtain the latest repair time.

NOTE: DDW requires the use of causal part numbers. Labor only claims must show the causal part number with a quantity of zero.

| DESCRIPTION                                | SRO      | TIME (HOURS) | CONDITION CODE | CAUSAL PART |
|--------------------------------------------|----------|--------------|----------------|-------------|
| Configure Rear Differential Control Module | 51.90.02 | 0.2          | 04             | LR051413    |

NOTE: Normal Warranty procedures apply.

## **SERVICE INSTRUCTION:**

CAUTION: A Jaguar Land Rover-approved Midtronics battery power supply must be connected to the vehicle battery during diagnosis / module programming.

CAUTION: Ensure all ignition ON/OFF requests are carried out; failure to perform these steps may cause damage to control modules in the vehicle.

NOTE: The Jaguar Land Rover-approved diagnostic tool must be loaded with DVD145.02 v.237 or later.

NOTE: Use DDW to check for Recall, Service Action, or Update Prior to Sale notice eligibility requiring an All Wheel Drive Control Module (AWDCM) software update. If eligible, perform and claim the update as per that program.

- 1. Connect the Jaguar Land Rover-approved Midtronics battery power supply to the vehicle battery.
- 2. Turn ignition ON (engine not running).
- 3. Connect the Jaguar Land Rover-approved diagnostic tool to the vehicle and begin a new session.
- **4.** Follow the on-screen prompts, allowing the diagnostic tool to read the VIN, identify the vehicle, and initiating the data collect sequence.
- 5. Select 'Diagnosis' from the Session Type screen.
- 6. Select the 'Selected Symptoms' tab and then select:
  - Electrical Instruments Information and message center Message display area Powertrain
- 7. Select 'continue'.
- Select the 'Recommendations' tab and then select 'Run' to perform the 'Configure existing module All wheel drive control module' option.
- Follow all on-screen instructions to complete this task, ensuring all Diagnostic Trouble Codes (DTC) are cleared.
- 10. When all tasks are complete, select the 'Session' tab and then select the 'Close Session' option.
- 11. Disconnect the diagnostic tool and battery power supply from the vehicle.